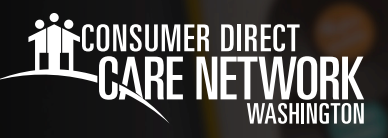

# Navigating **MyADP.com**

# **Frequently Used Terms**

- **Registration** Creating an account online with MyADP.com to access pay and tax history documents. *If you haven't registered yet, you can find instructions for how to do so on the CDWA website > IP Resources > Payroll Materials*
- **Paystub** Also known as a payslip, payment, pay statement, or remittance advice slip, that outlines details of payment, such as the amount you were paid for a particular period, and the amount of taxes deducted.
- **W-2** This tax statement shows the amount of taxes withheld from your paycheck for the year and is used to file your federal and state taxes.
- **Dashboard** Also known as your home page or landing page, where you can access the Navigation Panel to find information about your pay, etc.
- **Wisely Pay Card** This is a direct deposit card and requires enrollment.

## **My Pay**

- **After logging into ADP, you will land on your ADP Dashboard**, where your current paystub will be displayed. (Fig. 01)
- **If your pay is hidden (e.g., \$X,XXX.XX), select the Show** button. (Fig. 01)
- To view your Pay History, including detailed Pay Stubs and Tax Statements (W-2s), click on **Pay**. (Fig. 01)
- $\rightarrow$  The default year is set to the current year. To choose a different year, select the **Year** box and select the year you wish to view. (Fig. 02)
- $\rightarrow$  Select the box next to the pay statement you want to see. Select **View Statement** to view the pay details of that paycheck. (Fig. 02)
- You can also select **Download** to download the pay statement to your device. (Fig. 02)

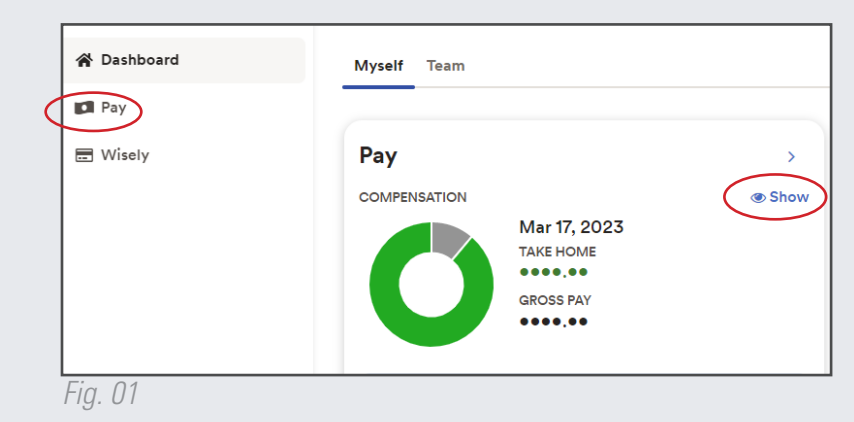

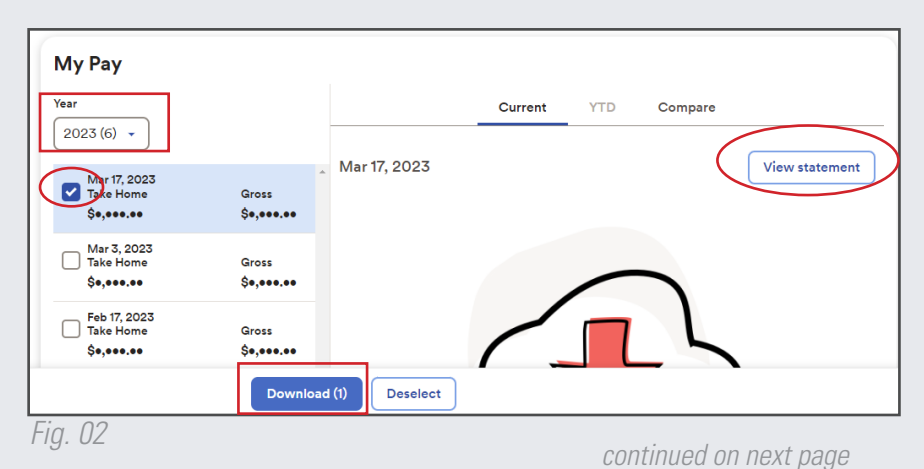

20230331

### **W-2s/Tax Statements**

- To access W-2s, scroll down to the bottom of the My Pay History screen to **Tax Statements**. Select **View Statement**. (Fig. 03)
- **IMPORTANT:** If you worked for any other company(s) besides CDWA, you will also receive a W-2 from that employer(s) for the timeframe you worked for that company(s).

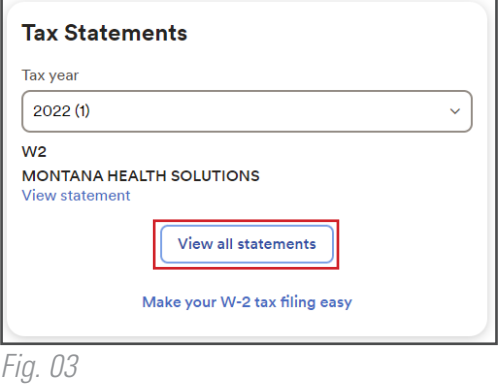

#### **Wisely Pay Card**

- The **Wisely Pay Card** is a direct deposit card and requires enrollment.
- $\rightarrow$  If you are interested in enrolling in the Wisely Pay Card, you can sign up from your **Pay** application in Workday. You can also email InfoCDWA@ConsumerDirectCare.com for more information on how to enroll.

#### **Account Settings**

- $\rightarrow$  To change your settings in ADP, select your initials in the upper right-hand side of your Home dashboard.
- **Select Settings.**(Fig. 04)
- Form your Settings page, you can select the various settings to edit your ADP settings, including: Email Notifications, Contact Preferences, Landing Page, Accessibility, and Security. (Fig. 05)

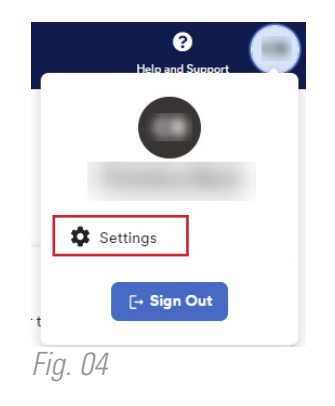

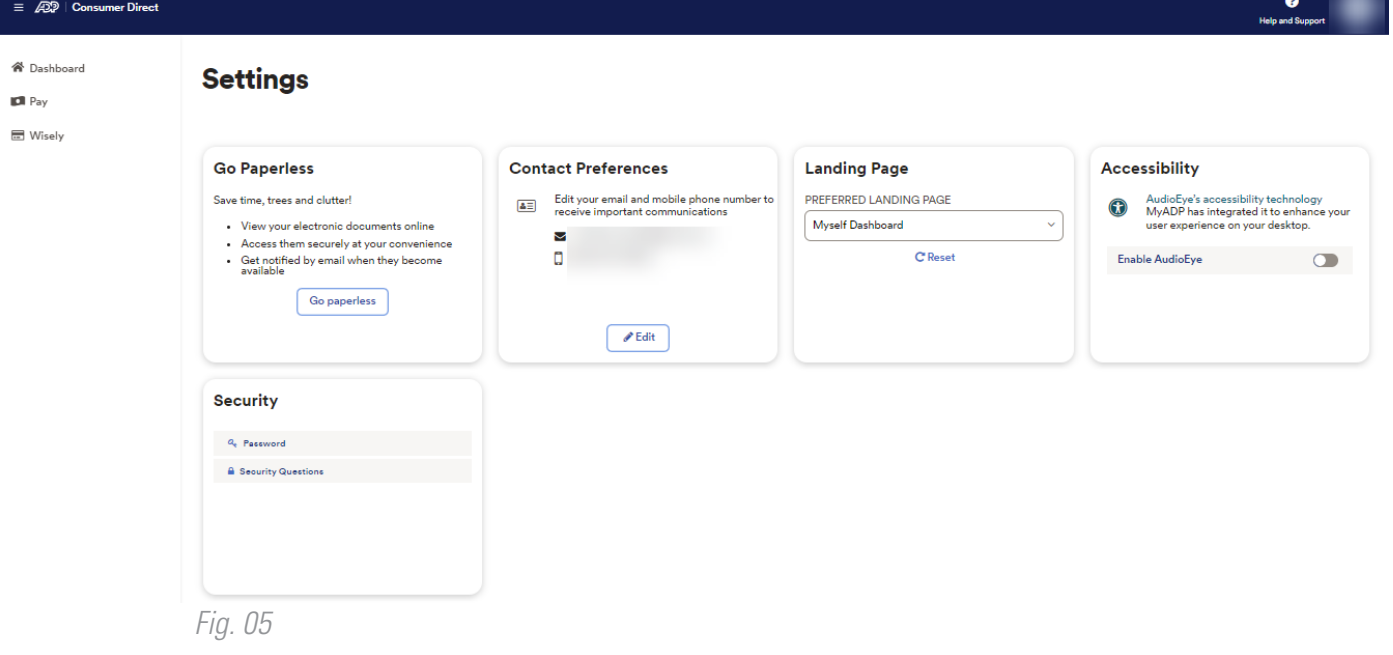

20230331